# 轉移到 8 毫米膠片

#### . . . . **8mm**

## Super 8

### 如果你正在數碼化超 8 或 8 毫米膠片,請提醒工作人員接收 必要的零件。

#### 第 1 步:打開 Wolverine

• 按下位於 Wolverine 控制台左側的電源按鈕。

### $\circ$

#### 第 2 步:加载膠片

- 將空膠片捲軸放置在右軸上。膠片捲軸芯凸緣應緊密地滑動到軸的翅片上。
- 如果你的膠卷有一個 8 毫米的安裝孔, 請將膠卷直接安裝到左軸上, 否則請使用紅 色膠卷轉接器。

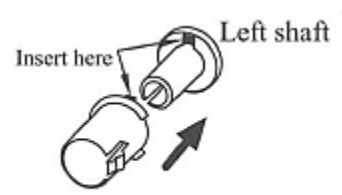

Left Reel Adapter (Red/No-Fin)

- 將薄膜與鏈齒孔**朝向** Wolverine(遠離你)安裝。 左側的胶片捲軸應自由旋轉,但 不應在軸上鬆散擺動。如有必要,請確保你正在使用膠卷轉接器。
- 按照印在 Wolverine 表面上的膠片繞卷圖,將膠片穿過鏈齒下方或上方。順著實線 進行數碼化。 同樣,膠片鏈齒孔應**朝向** Wolverine 擺放。
- 將膠片的末端插入卷取捲軸中心的插槽中,以將其固定。
- 如圖所示,打開三個白色凸緣下方的翻蓋門和螺紋薄膜:

Steps to place film on table:

- 1. Place and hold film underneath Tab #1
- 2. Twist film slightly and clip film underneath Tab #2
- 3. Twist film slightly and clip film underneath Tab #3

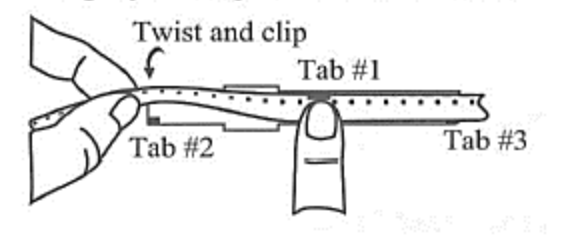

- 請確認膠片已正確放置在**所有三個**白色凸緣下方。
- 如果膠片上有灰塵,可以使用球囊刷輕輕清潔。
- 關上翻蓋門。

#### 第 3 步:數碼化

• 使用下面的圖片來確定你的膠片類型。

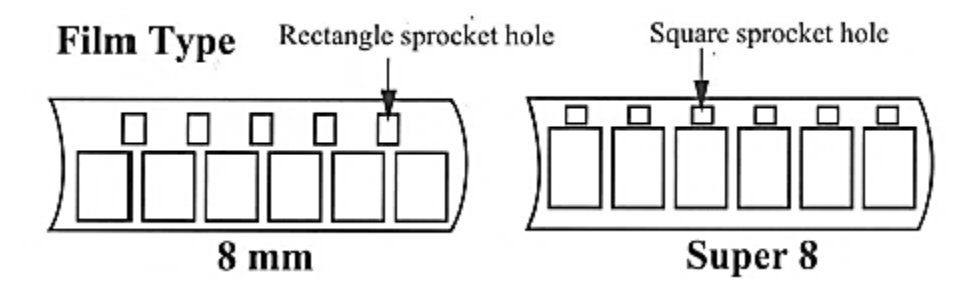

將膠片類型拉桿切換至適當的選擇,8毫米或超8毫米。

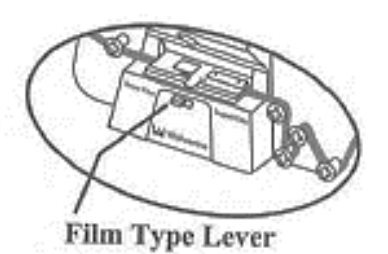

- 
- 按 ENTER/START/STOP 鍵開始數碼化過程。
- 請確認已選取正確的膠片類型,然後再次按 ENTER 鍵。
- 膠片會開始移動。你可以在小型顯示器上捕捉到單個畫面時看到它們。
- 記下 Wolverine 顯示器右下角的文件編號。這是電影數碼文件的名稱。
	- o 將電影傳輸到儲存裝置時,你將需要此編號。
	- o 你稍後可以變更電影的名稱。
- **要有耐心**。將三分鐘的膠片數碼化大約需要 30 分鐘。
- 如有必要,當膠片即將完成時,請務必小心地將其末端從進膠片捲軸上拆下,以免 膠片被卡住。這樣可以將整個膠卷數碼化。有時,這可以通過輕輕旋轉左側的膠片 捲軸來實現,使膠片變得鬆。請小心,因為膠片可能相當脆。

#### 第4步:倒回膠片

- 確保燈托盤上沒有膠片,並且燈托盤已關閉。
- 從膠片軸上取下捲軸。
- 如果使用過,請輕輕地從左側投影機臂上取下紅色(無翅片)端蓋,並將灰色(帶 翅片)端蓋固定在右側投影機臂上。

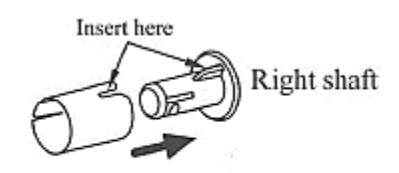

Right Reel Adapter (Gray/Finned)

- 將整個捲軸放置在左側投影機臂上,將空的捲軸放置在右側。
- 對於倒帶,請將帶有鏈齒孔的膠片薄膜朝向你安裝。
- 根據虛線(左側第一個鏈齒下方,右側其他鏈齒上方)將薄膜穿過,並將薄膜的錨 定端固定在空捲軸中心的槽中。
- 點擊 Wolverine 上的「菜單」 (MENU) 按鈕,然後使用箭頭導航到「倒帶」 (REWIND)選擇。

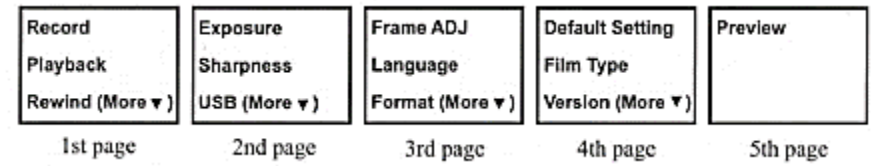

- 按 ENTER 鍵開始。
- 膠片捲回完成後,再次按 ENTER 鍵停止,然後再從膠片軸上取下。

#### 第 5 步:傳輸文件/檢視影片

• 將外部儲存裝置插入 USB 集線器。

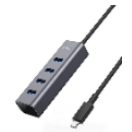

• 按下 Wolverine 控制台上的「菜單」(MENU) 按鈕。使用向上或向下箭頭在選項 的第二頁上反白顯示 USB,然後按 Enter 鍵。

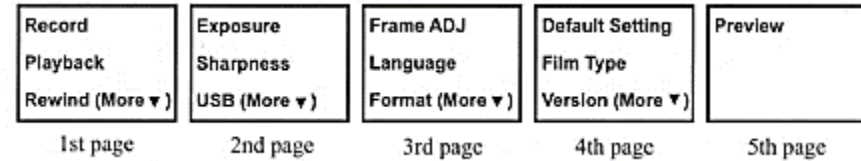

- 在電腦桌面上開啟名為"Wolverine"的磁碟圖像。
- 開啟「膠片掃描器」(Film Scanner)文件夾,然後開啟「影片」(Movies)文件 夾。
- 找到你在第3步中註明的文件編號,然後將該文件拖曳到儲存裝置上。
- 文件傳輸完畢後,若要檢視影片,請在儲存裝置中按兩下文件。影片應該會在 QuickTime 中打開。
- 影片傳輸到儲存裝置後,即可重新命名。

#### 第6步:完成並退出

• 將儲存裝置的磁碟圖像拖曳至屏幕底部 Dock 欄的彈出圖標,即可彈出儲存裝置; 或者,你可以按一下磁碟機,然後選取「文件」(File)->「彈出」(Eject)。

### 別忘了你的磁帶和儲存裝置!

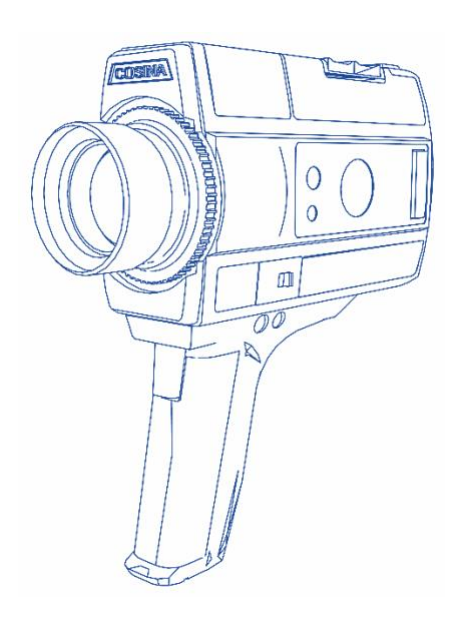